## **Adding a Ride or Event to Calendar Editing and Deleting it too!**

Here is a quick how to on adding a ride or event to the calendar. See screen shots below.

1. Log-in.

Word count: 0

- 2. Go to the calendar to which you want to add a ride or event.
- 3. Look at the top of the page and click on the word **Events**.
- 4. Select **"Add Event"** This will take you to the screen shot below.

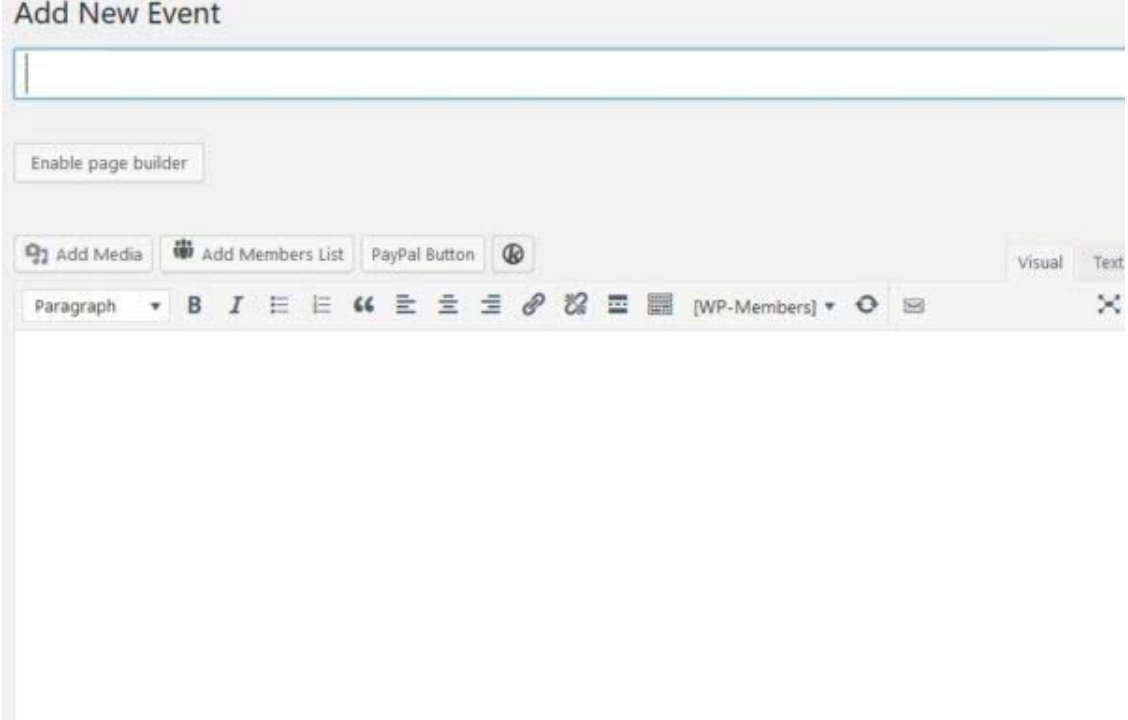

5. **Fill in the ride/event information, Name, Narrative, Date, Time, Location.** In order to have the map feature to work correctly a physical address is needed. If you don't have a physical address include the zip code and the map will at least show the town.

Note: For the High level description, please include "LOS" for LOS rides or "Store name" for Store rides. Example: LOS – 7:30am Chatt Hills Ride

6. **Select Organizer** - if you have not put a ride on the calendar before, you will need to add your name and contact information. This info will be saved for future use. This is critical information for riders to know who to contact with questions.

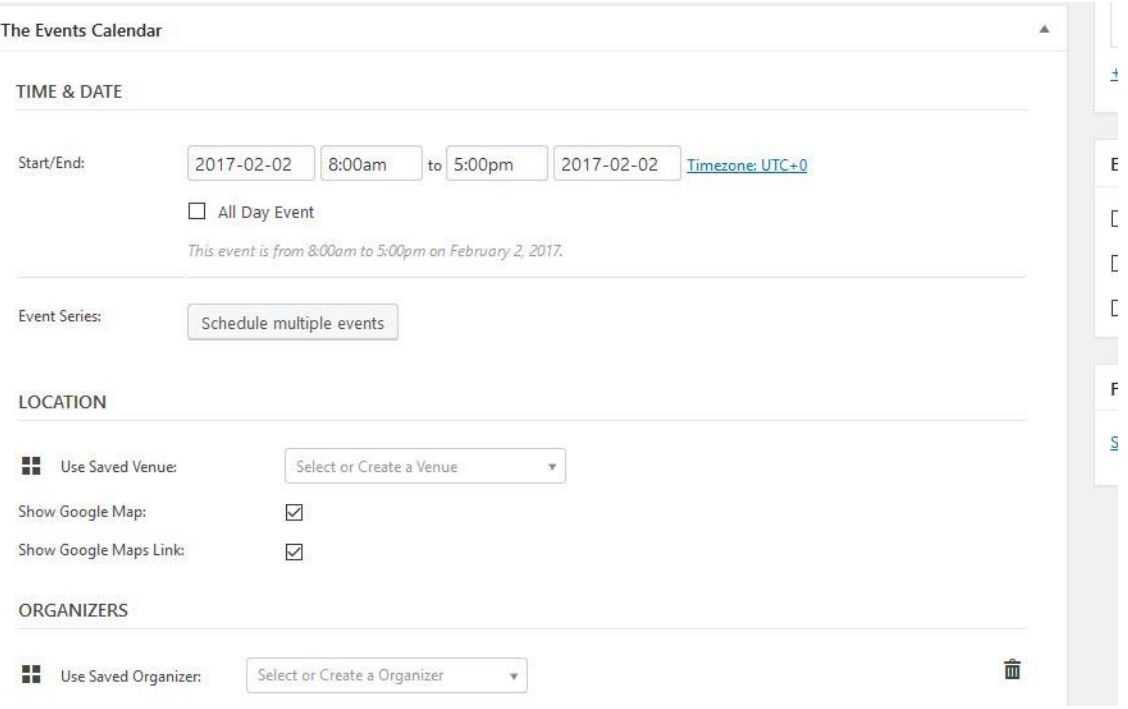

7. If you would like people to **RSVP**, click on **"Add a New Ticket"**. Add a name, such as 'Chatt Hills Ride'. You do not need to add a ticket description.

8. Next put the date you post the ride in the **Start Sale** box and the date of the ride in the **End Sale** box.

9. In the **"Stock"** box, type 200...this just means that 200 people can RSVP!!! Sorry 201!!

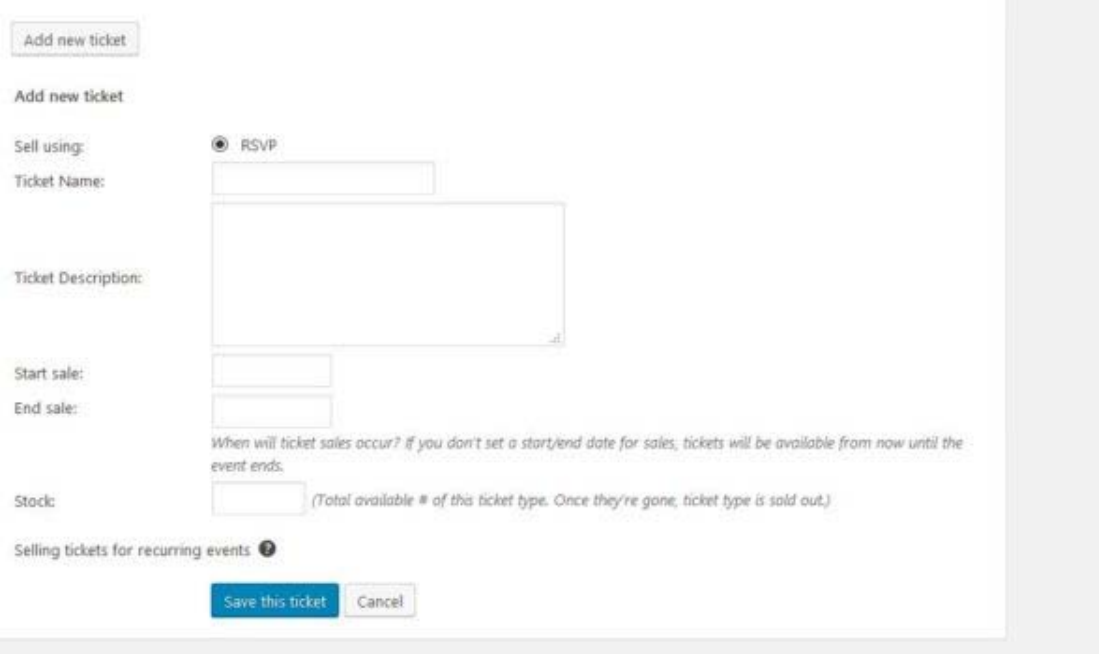

10. **Very Important!!** You must select the calendar that the ride or event is going to be on. It will be on the right side of the screen.

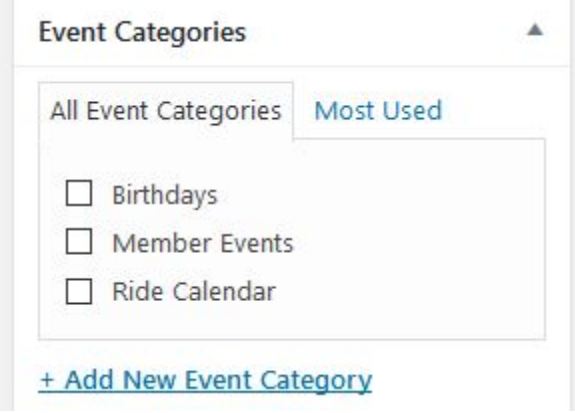

11. Now you can **Preview** it before publishing by clicking the Preview button at the top right of the screen. Once you are satisfied, click **Publish**, right below the Preview button.

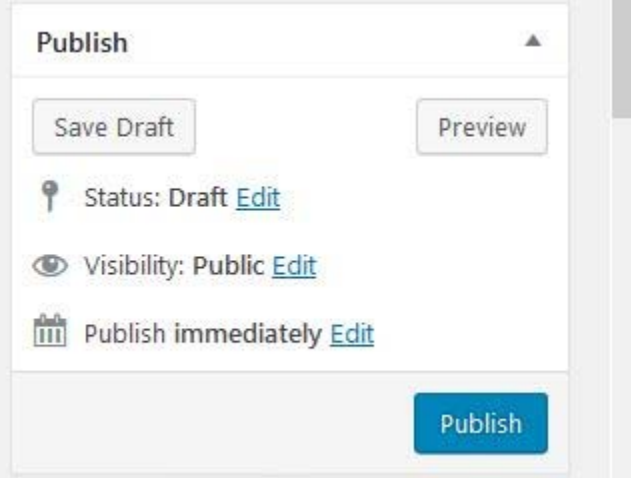

## **TO EDIT OR DELETE A RIDE OR EVENT (No screen shots)**

1, **Click on the calendar and then the event - very important!!**. Click **Edit Events** and you will be taken to the screen you used to create the event. Make the changes and then click **Publish**.

2. If you want to delete a ride/event, follow the same procedure as editing. To the left of the Publish button is a **Move to Trash** button. Click it and the event will be deleted.

If you have any questions or issues with publishing a ride or event, please reach out to Tia, Lana, or Deb. We will gladly walk you through the process. We want to make sure all of our riders are invited to our rides, not just the riders on FaceBook.

Happy Riding!